# 使用 **LMGateway** 配置网关采集 **IEC104** 协 议电能表,提供**MQTT**数据服务

罗米测控数据采集网关集成了 IEC104、Modbus 等协议采 集驱动,工程应用可以通过网关输出的 MQTT、HTTP接口对接 其他应用系统。

项目使用软件网关,其他网关可参考该配置

- 演示采集IEC104数据;
- 演示网关提供 MQTT 服务;
- 使用第三方工具测试 MQTT 数据服务

### 一、 **LMGateway** 数据采集网关配置步骤

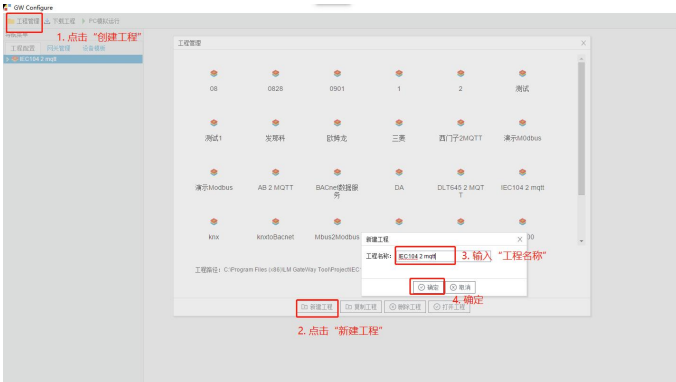

1、创建工程,点击"工程管理"----"新建工程"---输入"工程名称"----点击"确定"

2、选择网关,右键 左侧文件树 "添加网关" ---输入 "网关名称" ---选择 "网关类型" ----点 击"确定"。

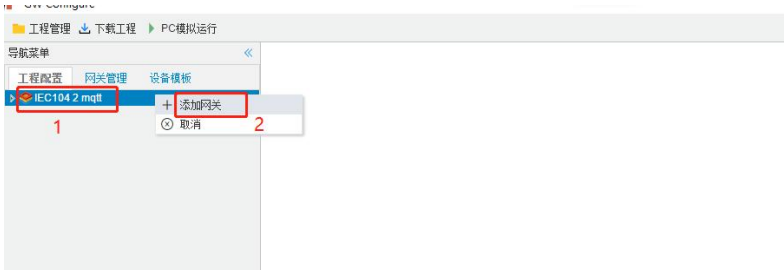

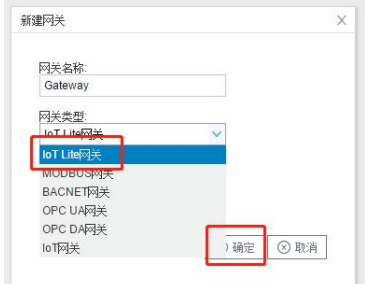

3、配置通道,右键"I/O点",选择"新建通道" ---通道选择"网口" ---驱动名称 选择 "IEC104";并且IP地址、端口号等参数。如下图所示。

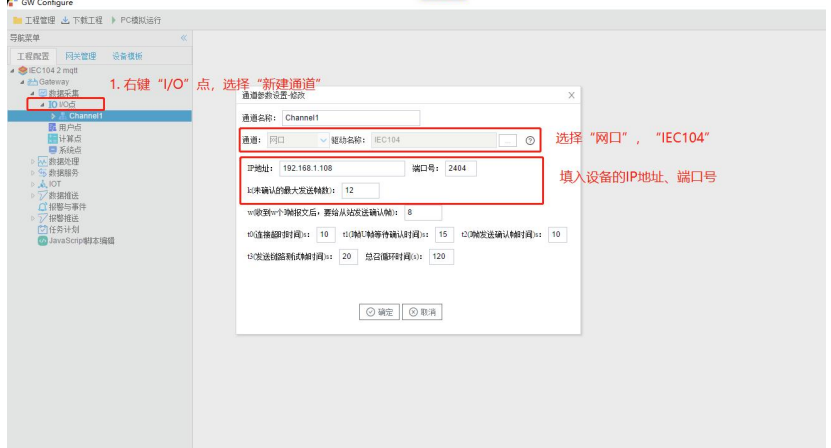

#### "IEC104"默认配置是:

通道名称: Channel1, 可自定义, 不可重复, 定义网关的采集通道; 通道:网口和串口两个选项,该驱动选择网口; 驱动名称: 选中"IEC104" IP地址/域名:输入 IEC104的IP地址 端口:输入 IEC104的端口号 k(未确认的最大发送帧数): 默认即可, 或者根据实际情况填写 w(收到w个I帧报文后,要给从站发送确认帧): 默认即可,或者根据实际情况填写 t0(连接超时时间)s:默认即可,或者根据实际情况填写 t1(I帧U帧等待确认时间)s: 默认即可,或者根据实际情况填写 t2(I帧发送确认帧时间)s:默认即可,或者根据实际情况填写 t3(发送链路测试帧时间)s:默认即可,或者根据实际情况填写 总召循环时间(s): 默认即可, 或者根据实际情况填写

4、新建设备, 右键"Channell"---"新建设备"---填入"设备名称": 输入 "设备地址"---点击"确

定"

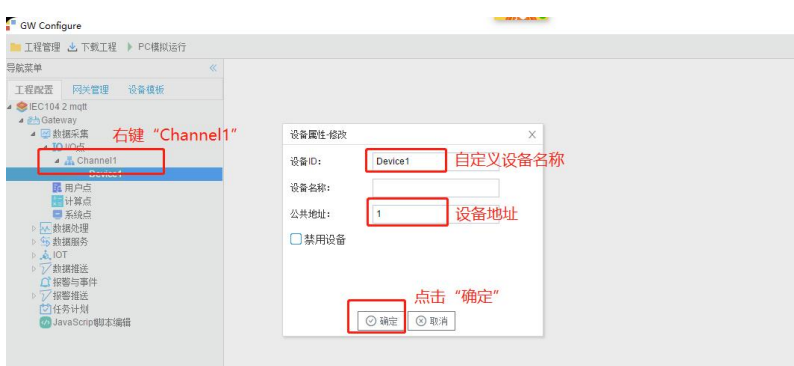

5、配置采集点,点击"添加",设置完成后点击"保存"

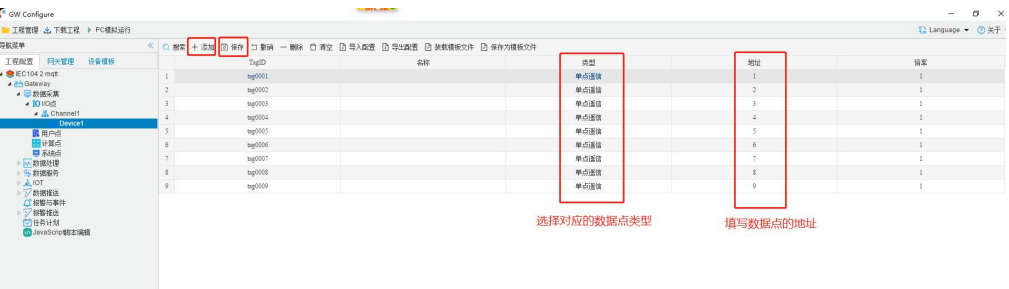

名称:可自定义,默认为 tag0001,tag0002依次递增,根据需要修改,设备采集点表内,名称不可重复;

描述:可自定义,描述信息,根据需要填写,可不填;

类型:根据实际设备,从中选择单点遥信、双点遥信、短浮点遥测、归一化遥测、标度化遥测、遥脉;

地址:根据实际设备填写,如果地址是16进制,请转换成10进制后输入;

倍率:通过放大或者缩小数据,可进行工程上的换算。根据需要填写,默认为1。

6.下载工程,点击"下载工程"---选择下载网关的IP地址---点击"下载"

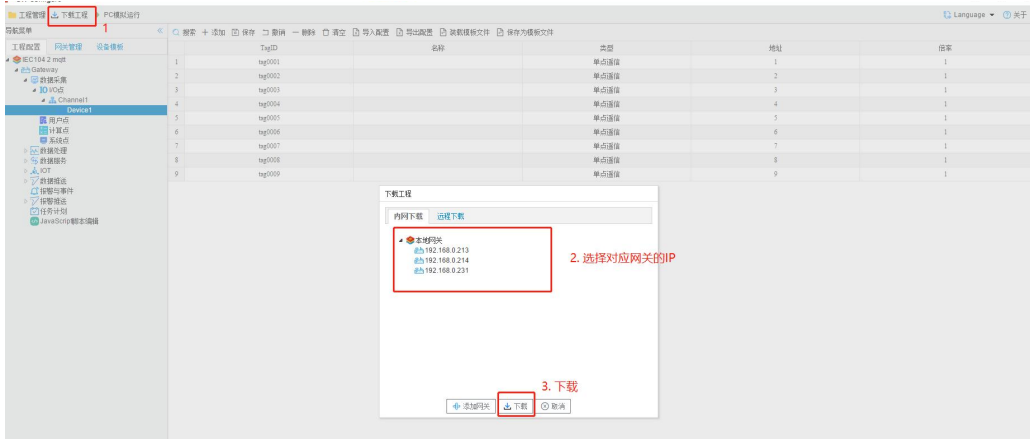

7、此时网关采集配置部分已成功完成。可查看实时数据,切入到"网关"界面,首先 "搜索网 关" ---选中工程下载的网关IP地址---点击"实时数据"。

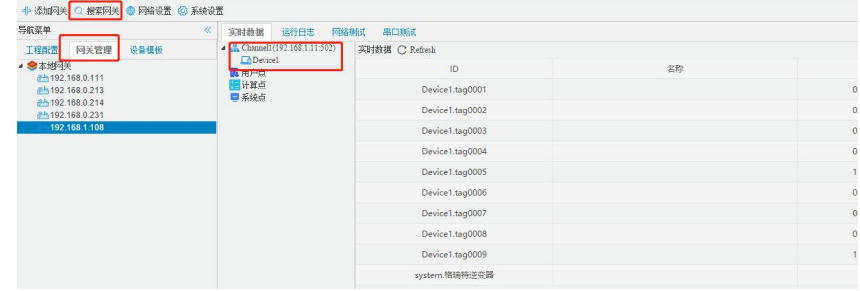

### 二、提供 **MQTT** 数据映射

1、启动网关的 MQTT Client 数据服务, 依次填入基础信息

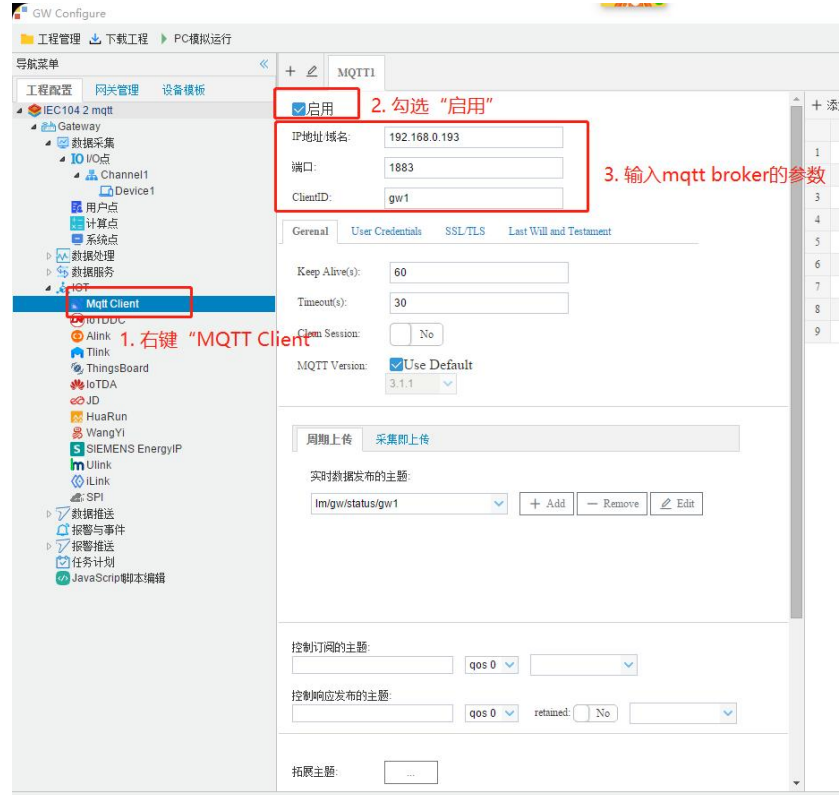

IP地址/域名、端口: MQTT broker的IP/域名、端口号 (默认1883); ClientID: 客户端唯一标识, 不可重复。broker和Mqtt客户端通过 ClientID 保持唯一的 TCP 连接, 如出现重复 ClientID, 则broker会踢掉前一个。

2、填入MQTT相关参数后,点击保存。

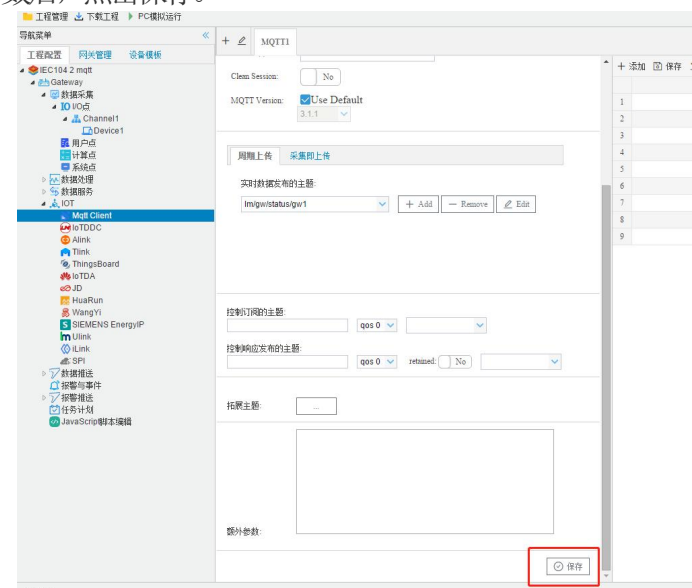

3. 将Tag点映射到MQTT的对象中,单击"添加"一在弹出的窗口勾选需要映射的点一点击"确定"

按钮 。完成映射点的添加。添加数据点,如下图所示:

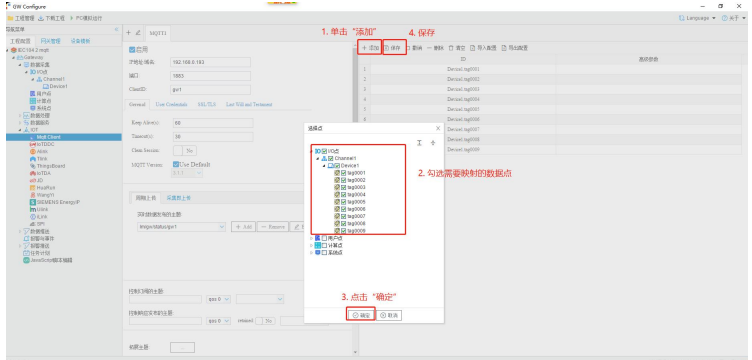

4、下载工程,点击"下载工程"---选择下载网关的IP地址---点击"下载"。此时采集部分和数据服 务部分均已配置成功。工程下载到网关中,网关可以独立运行。

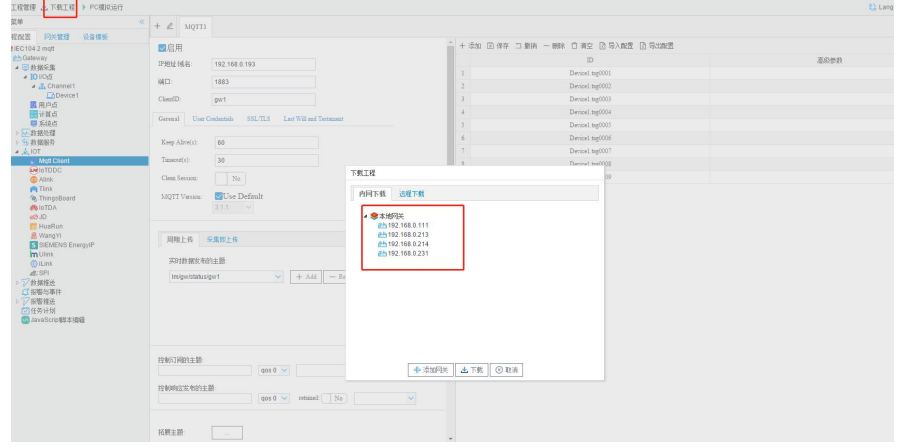

## 三、测试 **MQTT** 服务

操作第三方测试工具mqtt.fx。MQIT连接正常之后,可以通过 mqtt.fx 软件订阅网关发布的数据。 可以看到与网关的数据一致,数据映射成功。

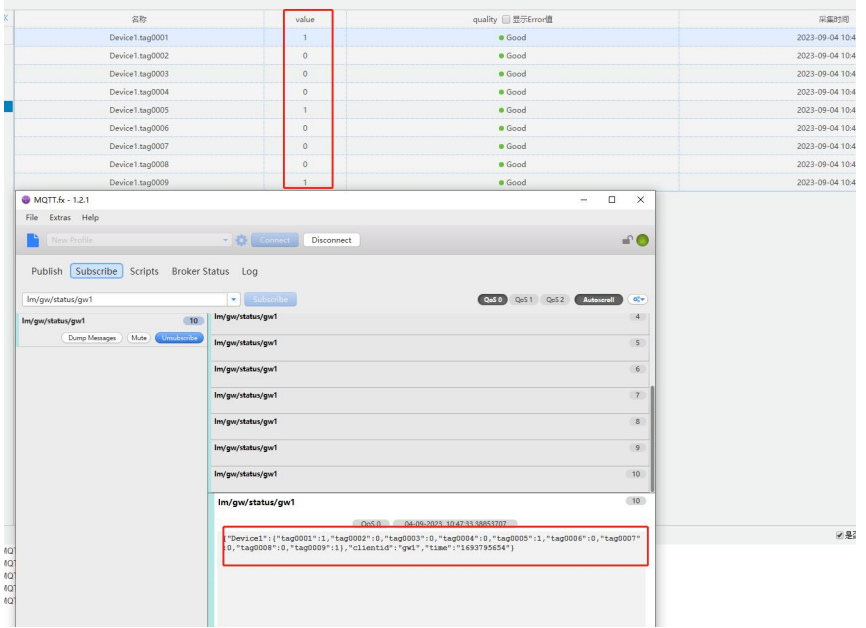